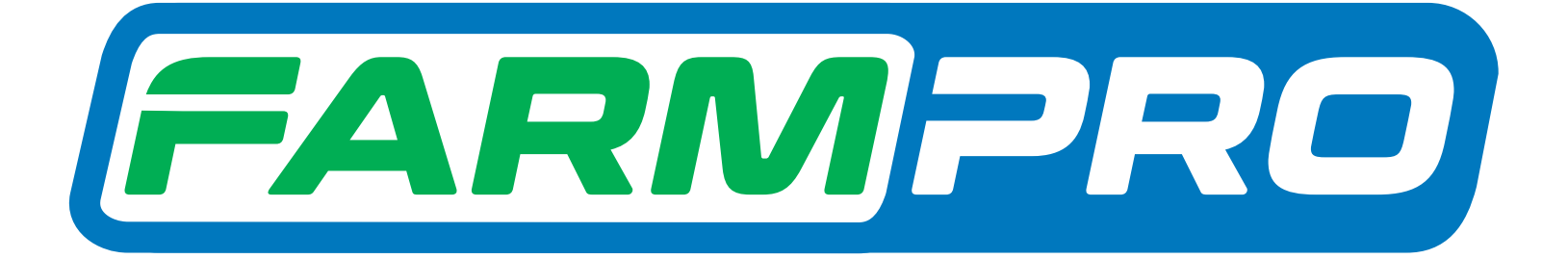

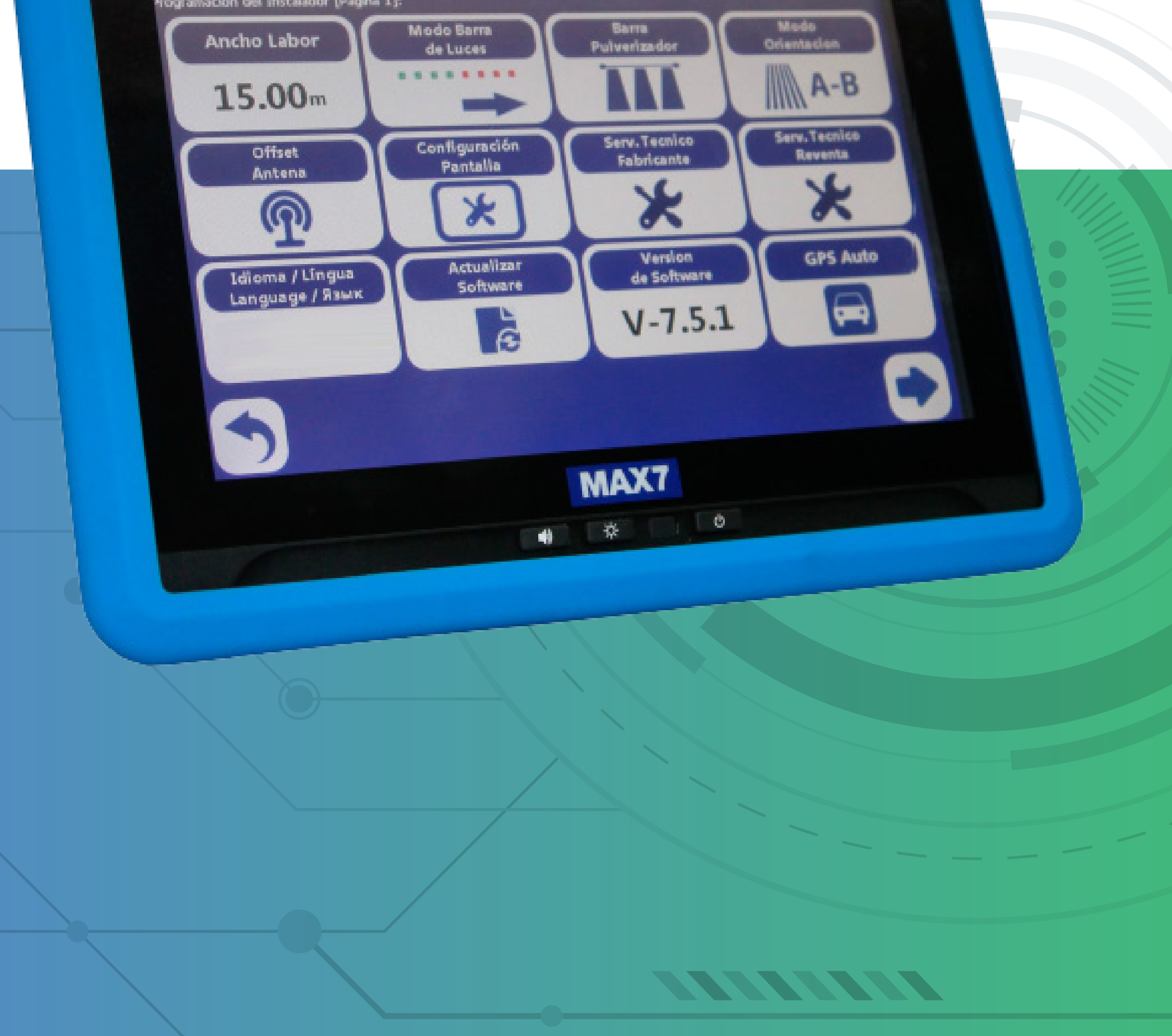

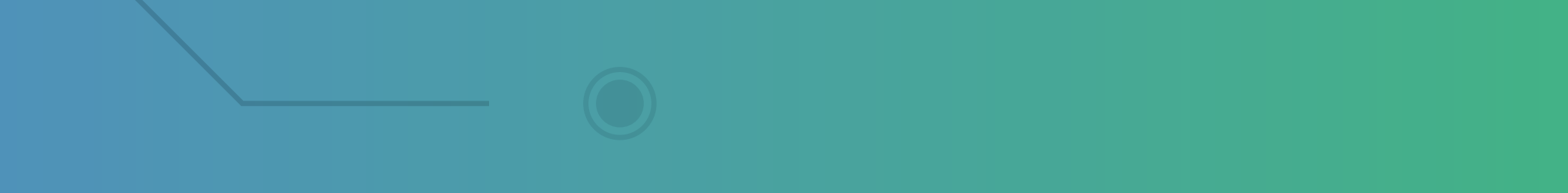

### Guia Prático FP Upgrade GPS para Corte Seções

#### **Passo 1:**

### Você vai receber no seu e-mail o link para baixar como esse:

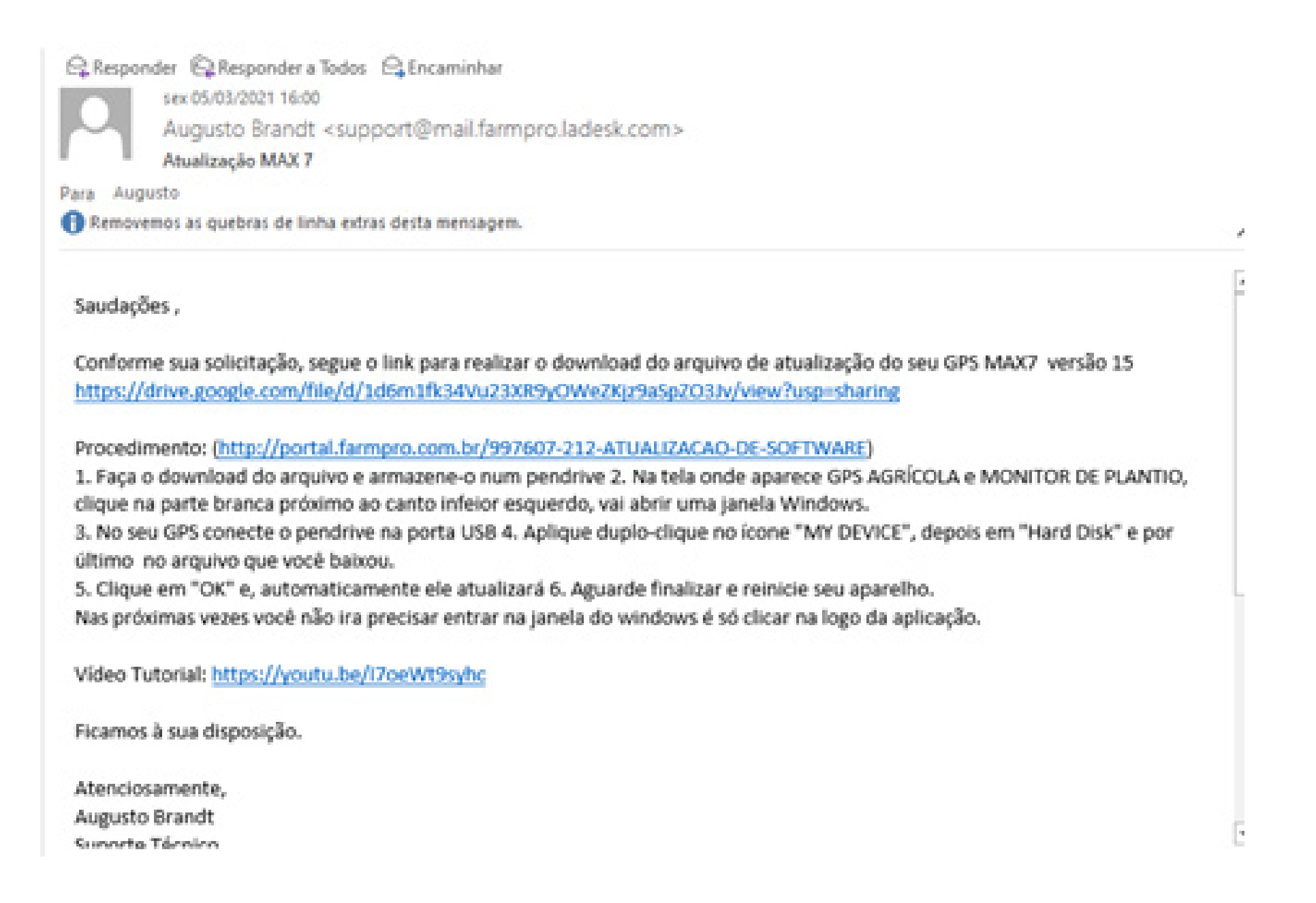

**OBS: Caso você tenha um MAX 7 versão 7.6.1 e queira adquirir Corte de seção e Controle de Vazão. Precisa atualizar a versão para 15.0.0 e adquirir as licenças.**

### **Primeiro vamos fazer no escritório,**

### **utilizando um computador e um Pen Drive.**

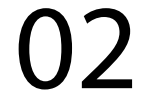

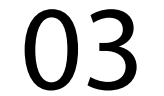

### **Passo 2:** Clique no link do drive do google e vai abrir essa tela:

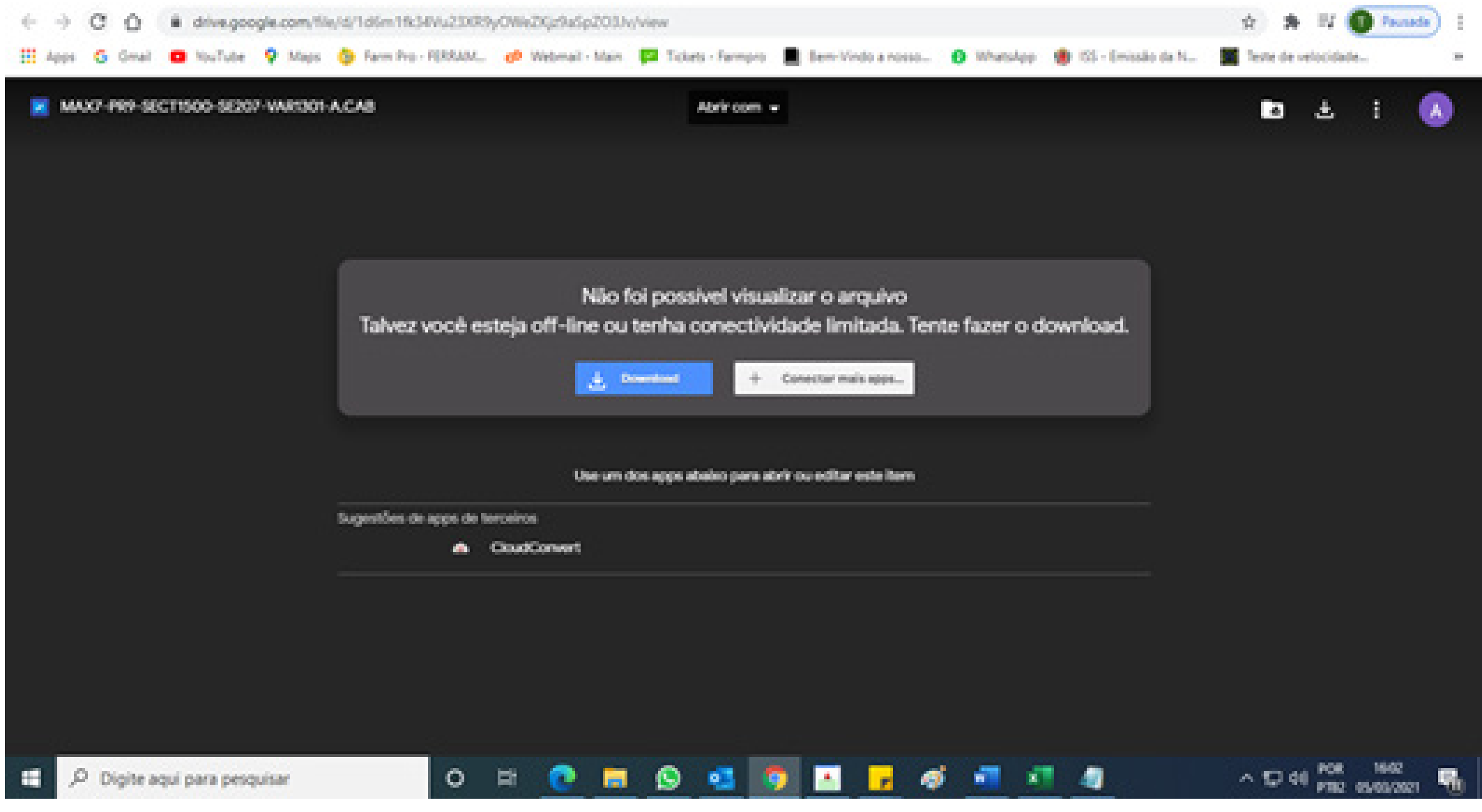

### **Passo 3:**

Com o pen drive conectado na porta USB do seu computador, clique em baixar, logo depois que clicar, vai começar a baixar o arquivo:

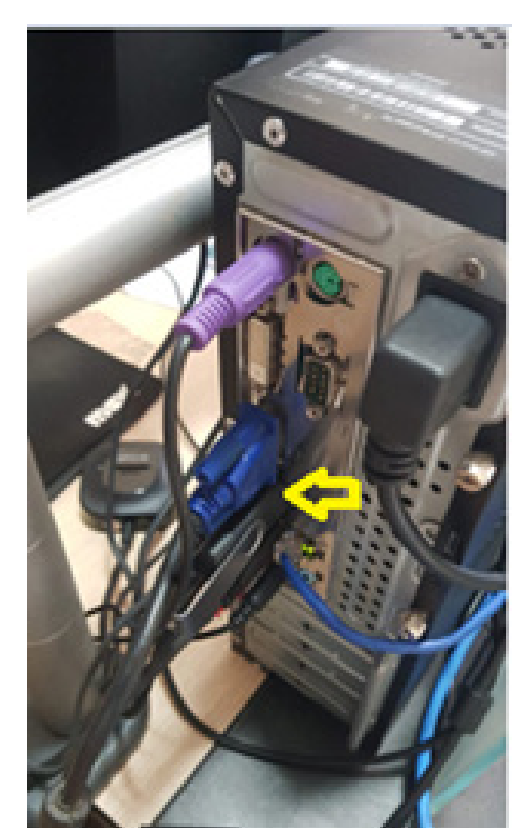

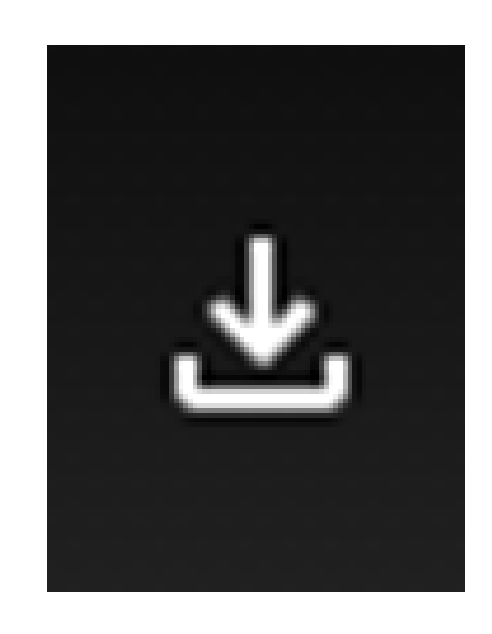

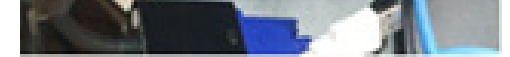

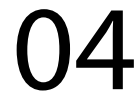

#### **Passo 4:**

### Após abaixar o arquivo, clique na seta para baixo e vai em Mostrar na pasta:

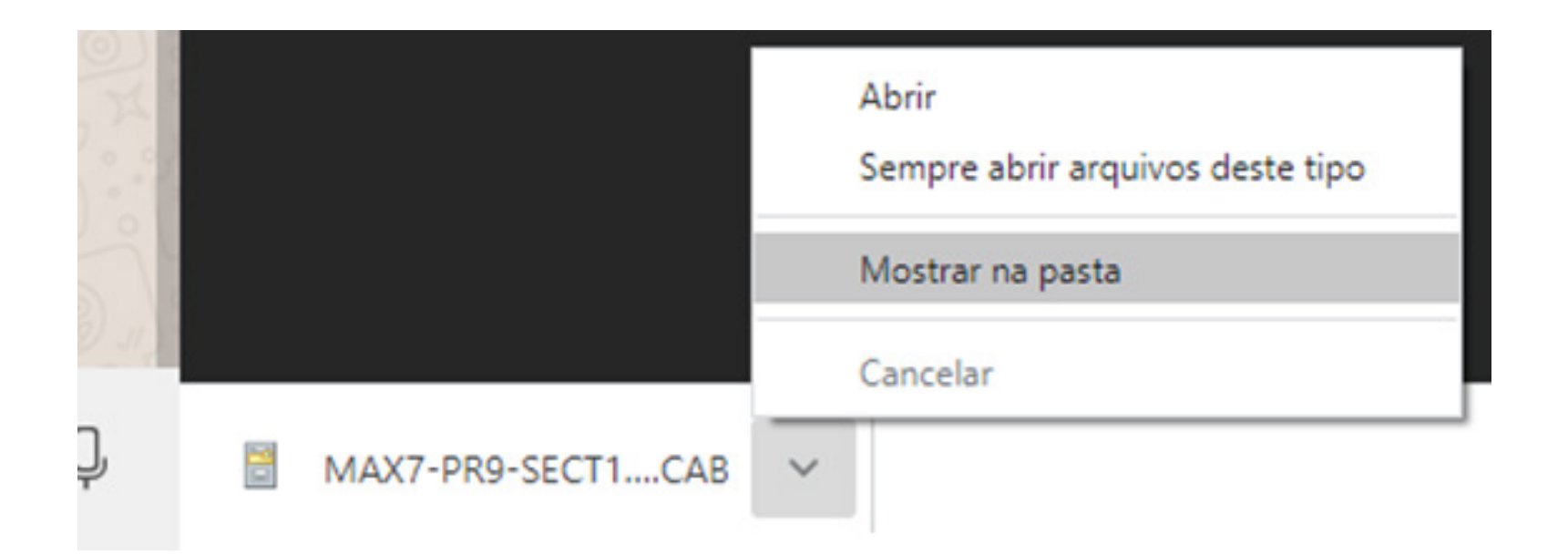

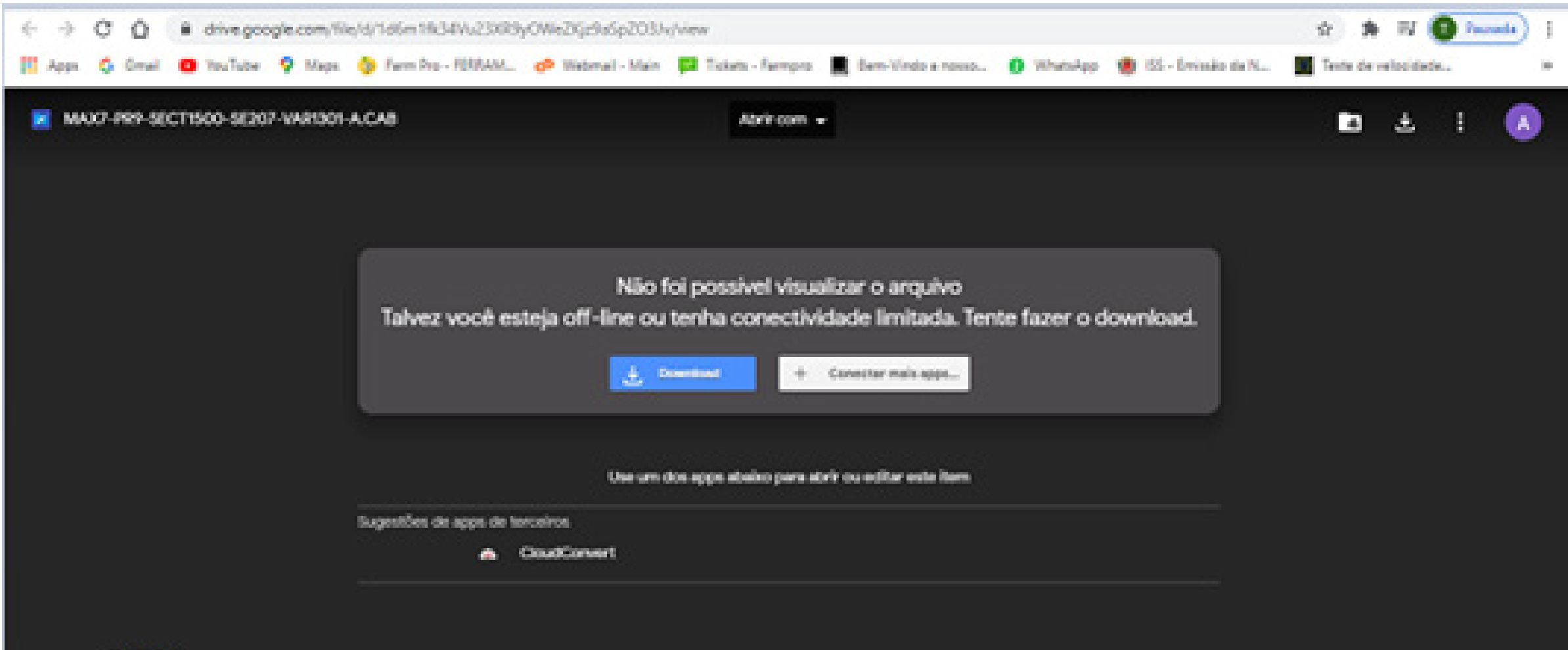

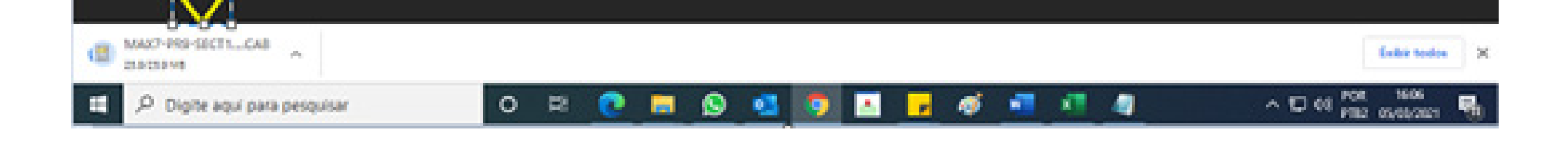

### **Passo 5:** Ao fazer isso, copie o arquivo para o Pen drive:

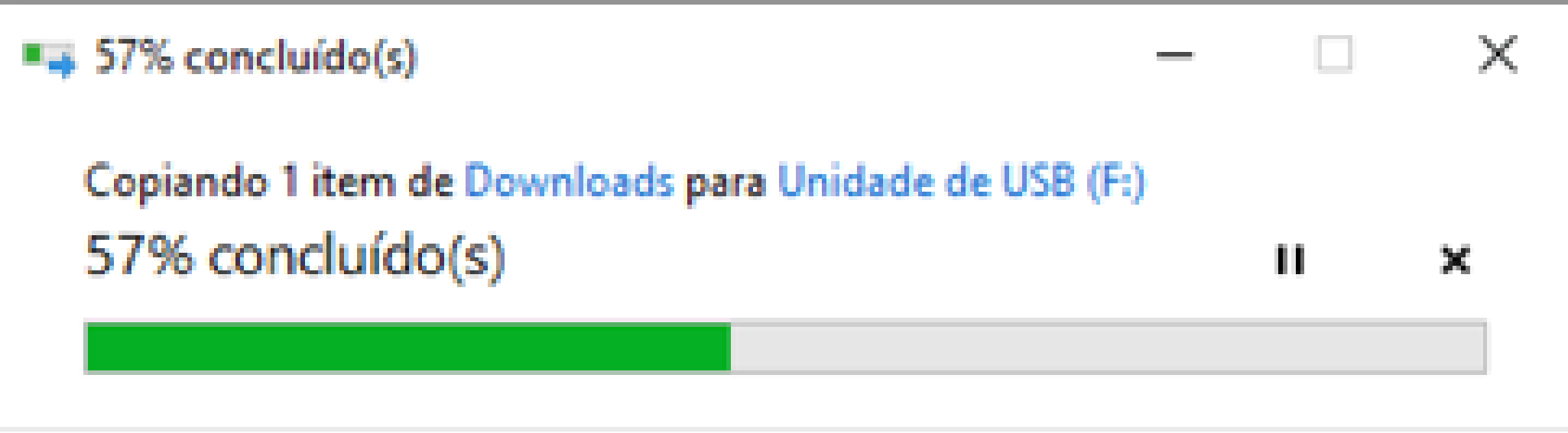

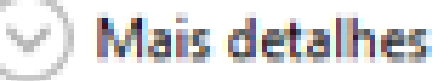

### **Passo 6:** Verifique se o arquivo está corretamente no pen drive

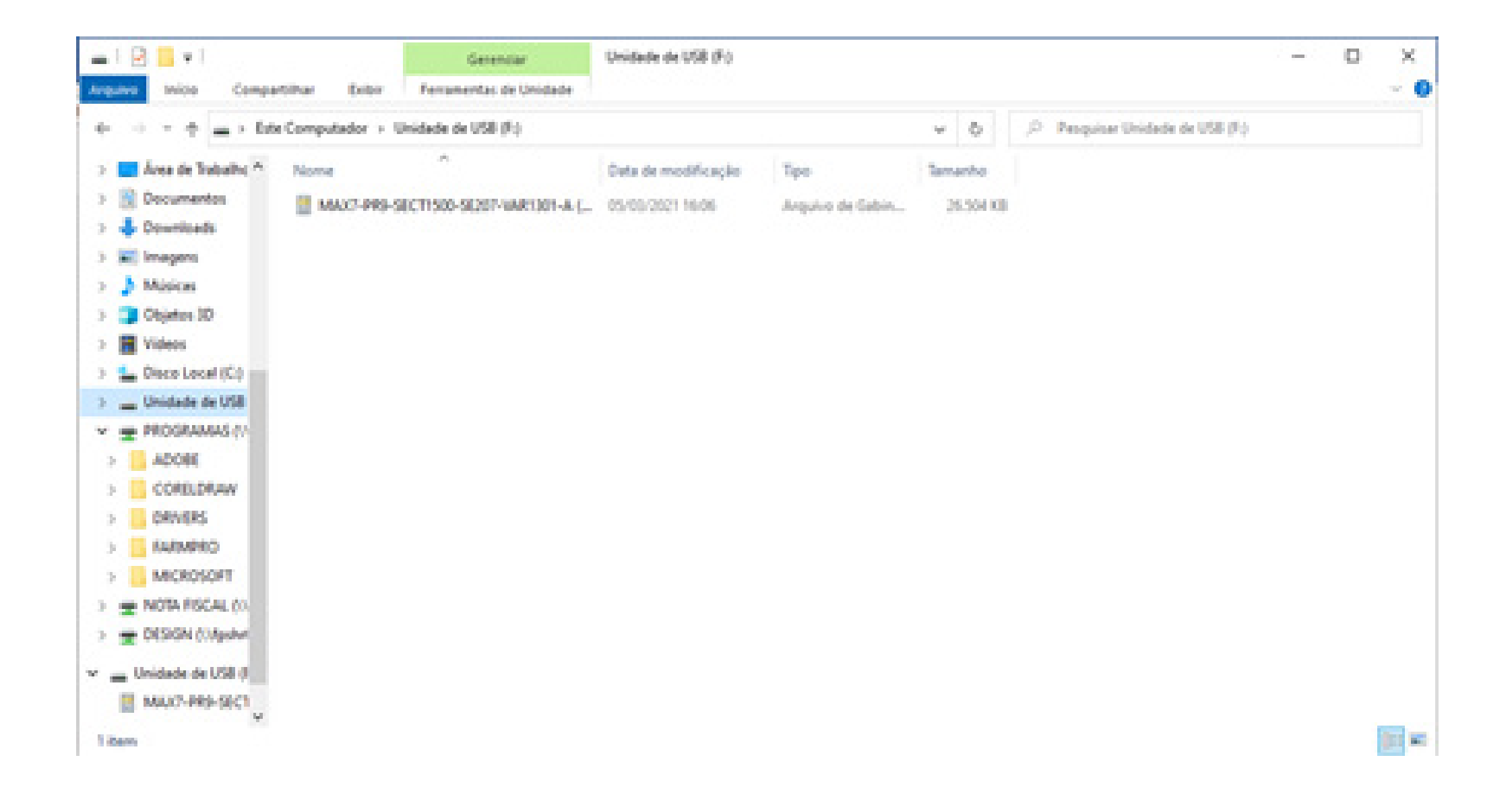

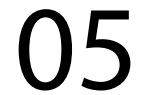

**Passo 7:**

Com o MAX 7 e o USB conectado na porta USB, espere ele ligar e entre no Windows:

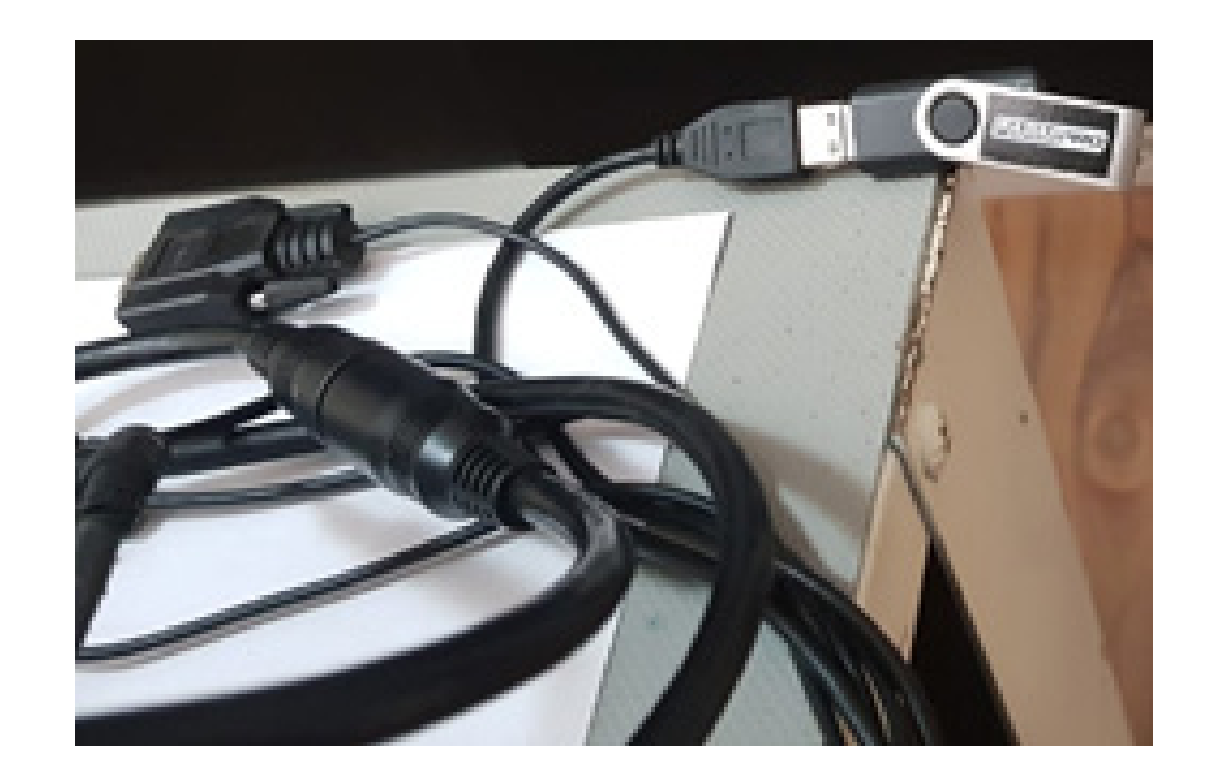

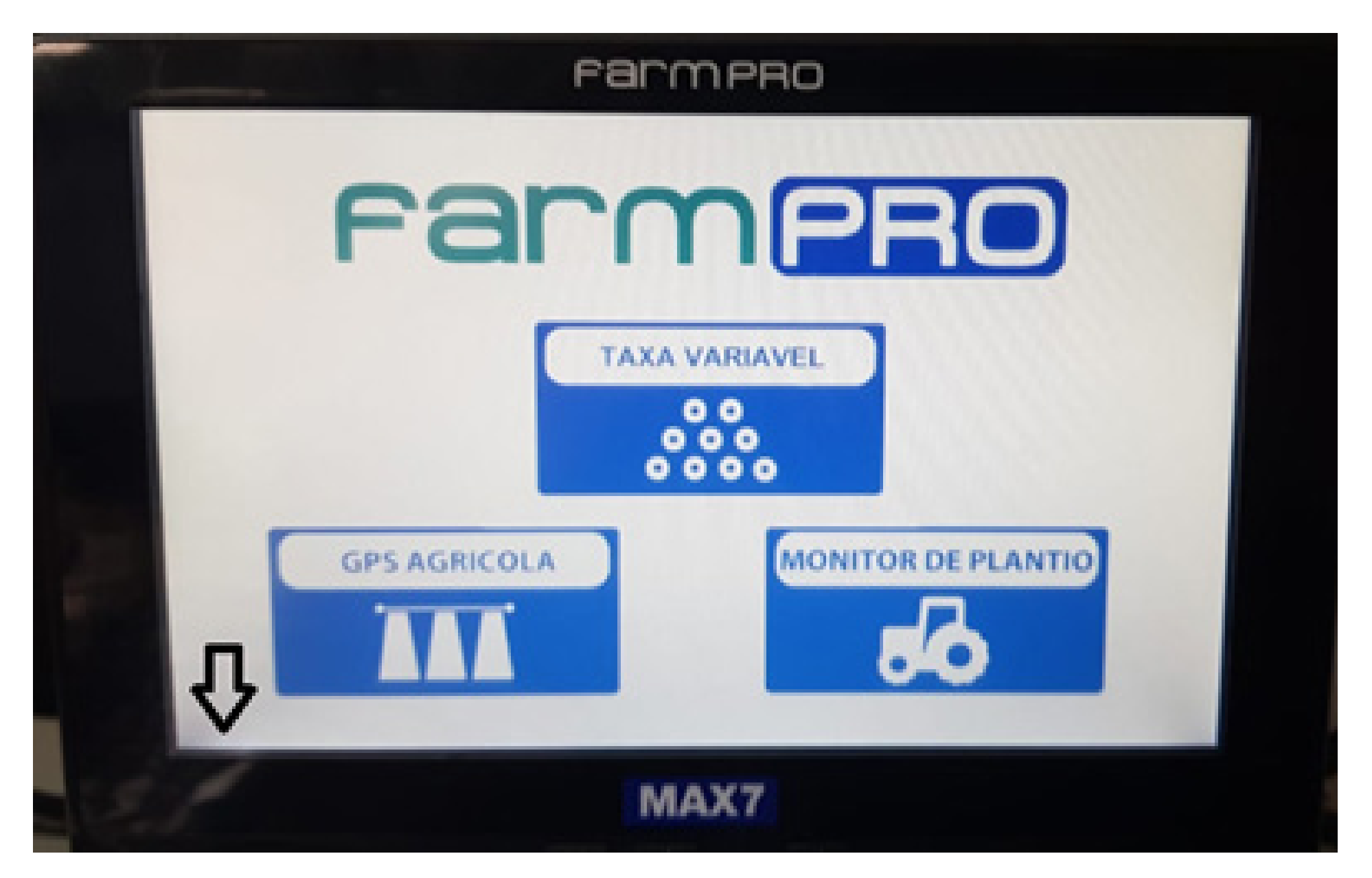

**OBS: Perceba-se que não foi extraido o arquivo, apenas copiado diretamente no pen drive.**

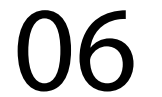

### **Passo 8:** Entre no My device:

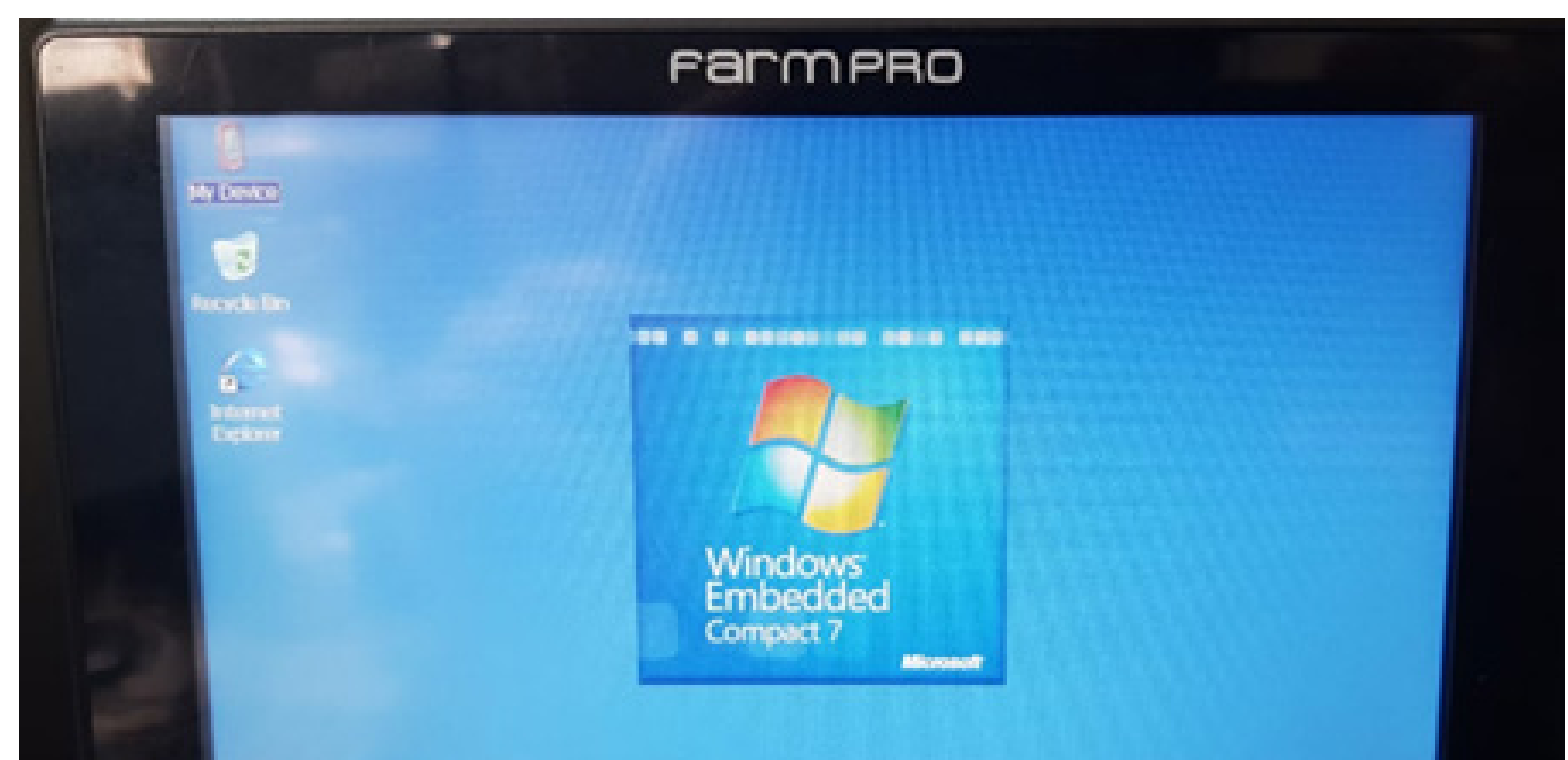

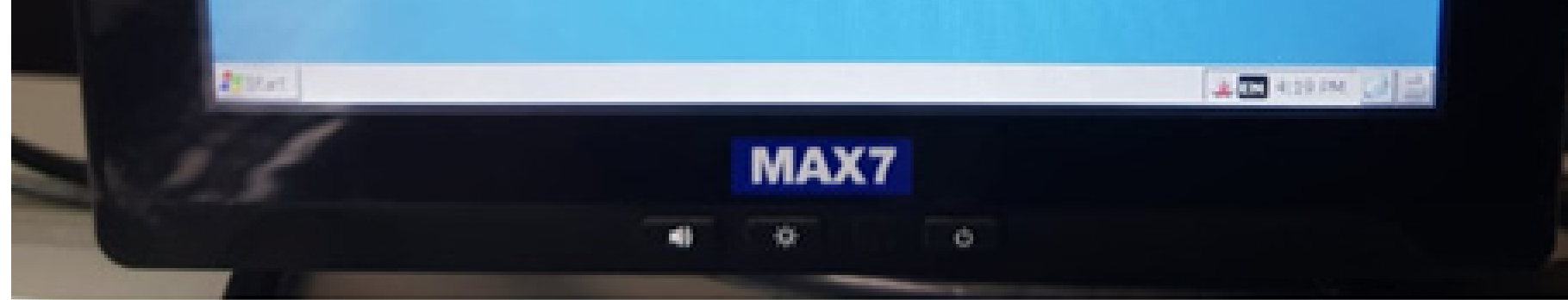

#### **Passo 9:** Entre em Hard Disk:

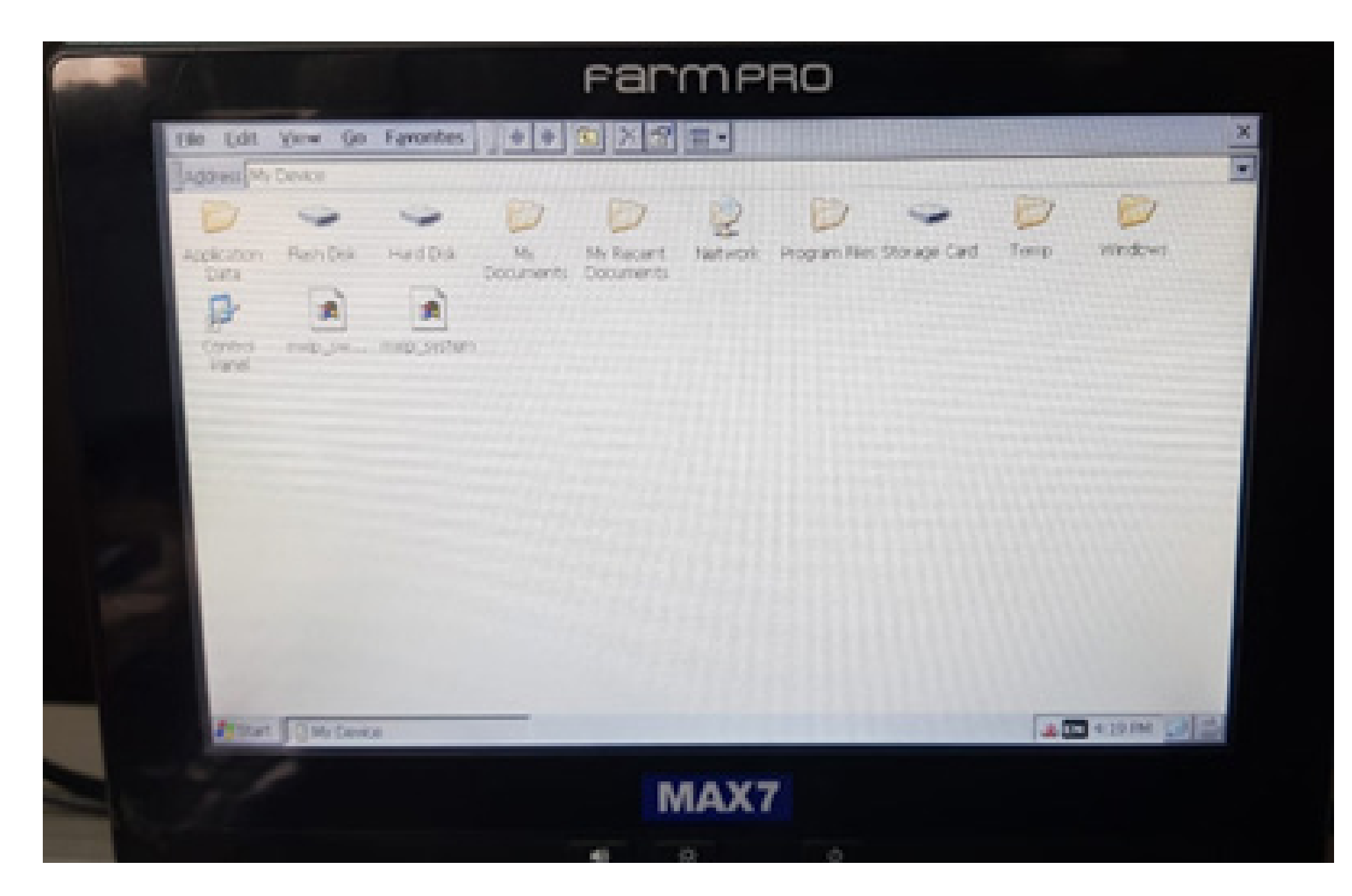

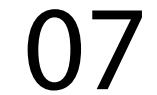

### **Passo 10:** Clique na versão para fazer a atualização:

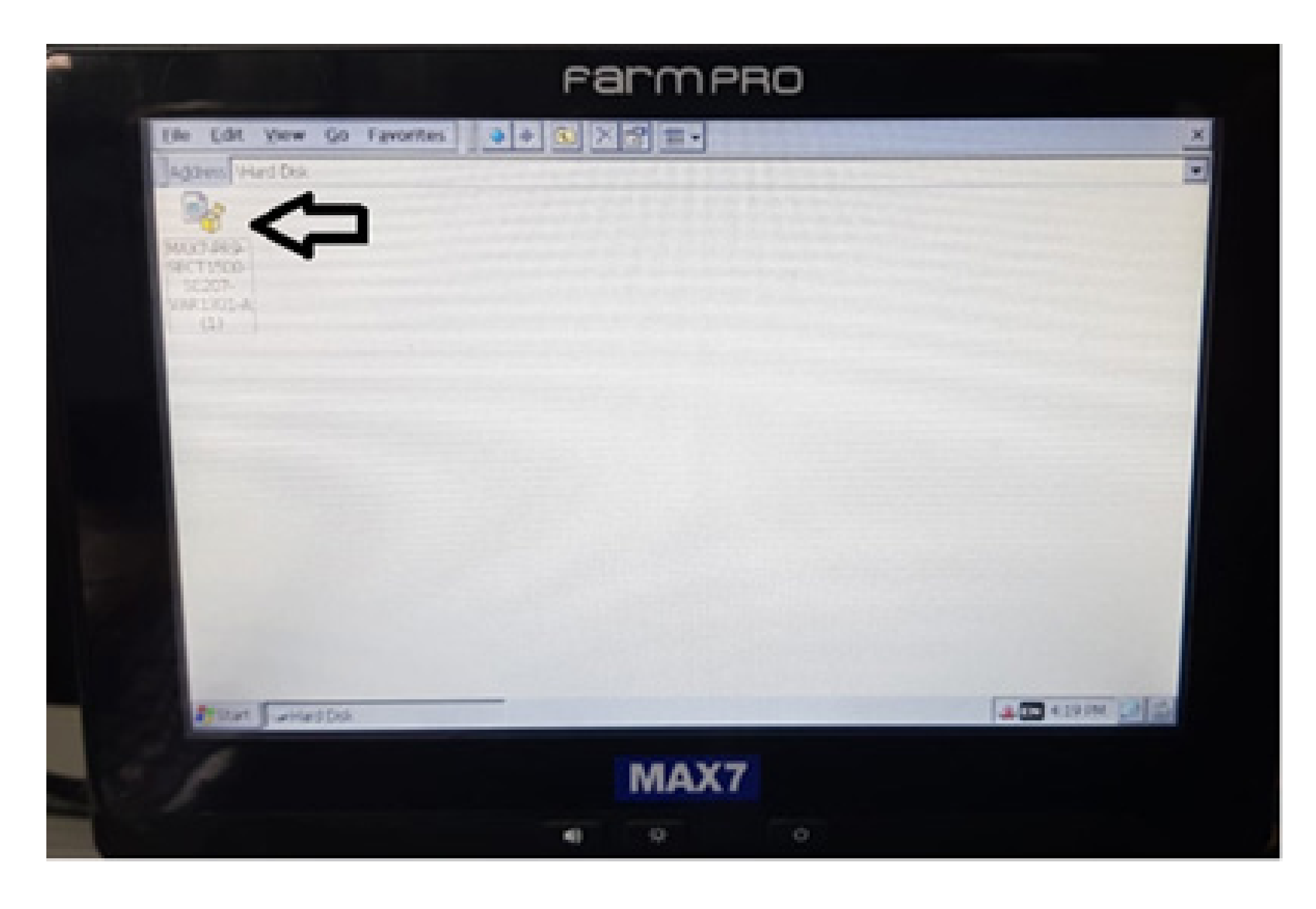

#### **Passo 11:**

Na tela Install Farmpro MAX7-PR9- -SECT1500... clique em OK, para executar a instalação:

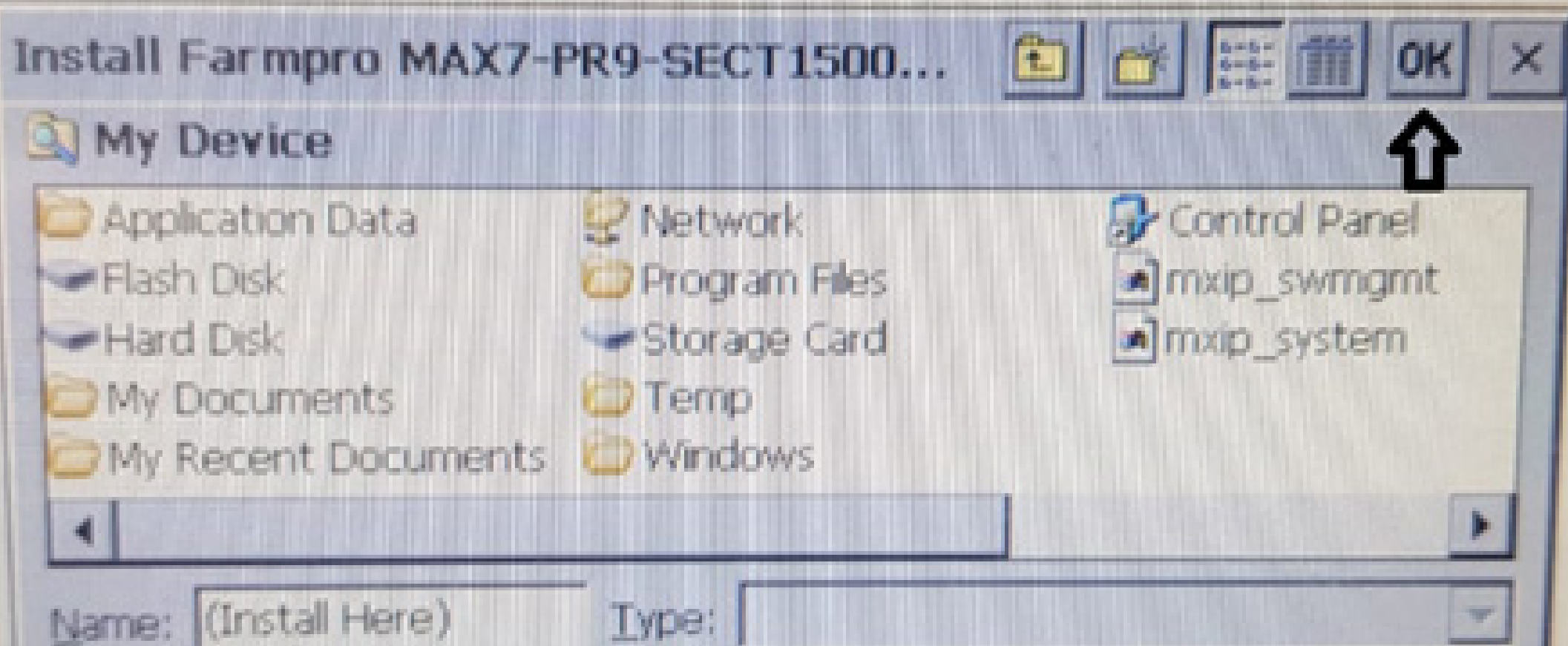

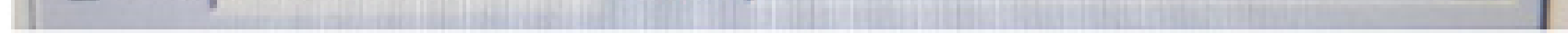

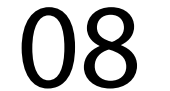

### **Passo 12:**

A instalação vai começar, se caso aparecer a tela Confirm File Replace, clique em Yes to All, para atualizar em cima de tudo se caso já estiver com a última versão.

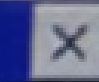

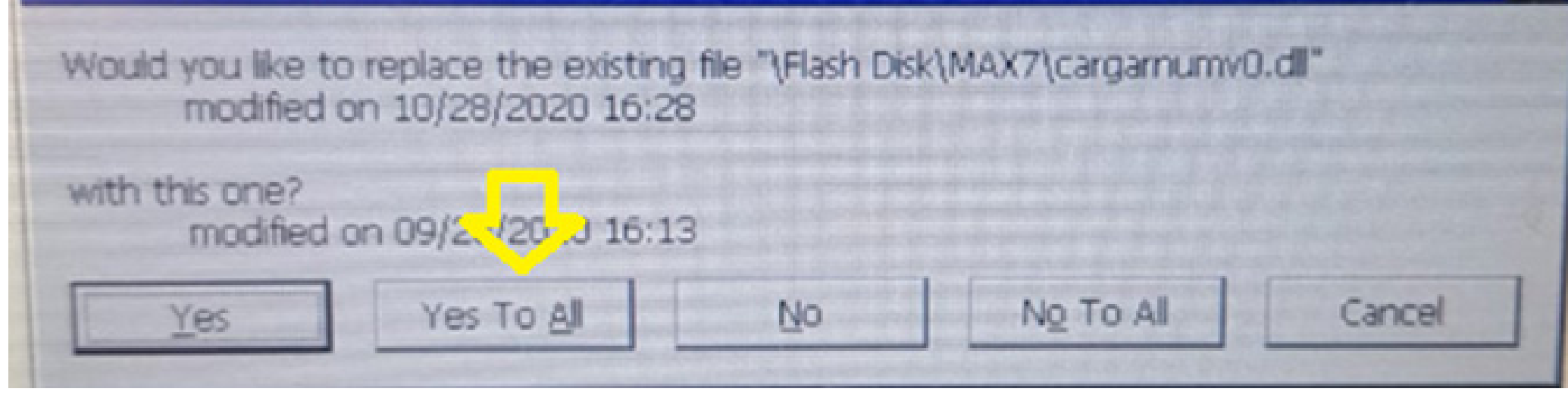

### **Passo 13:** Espere a barra carregar

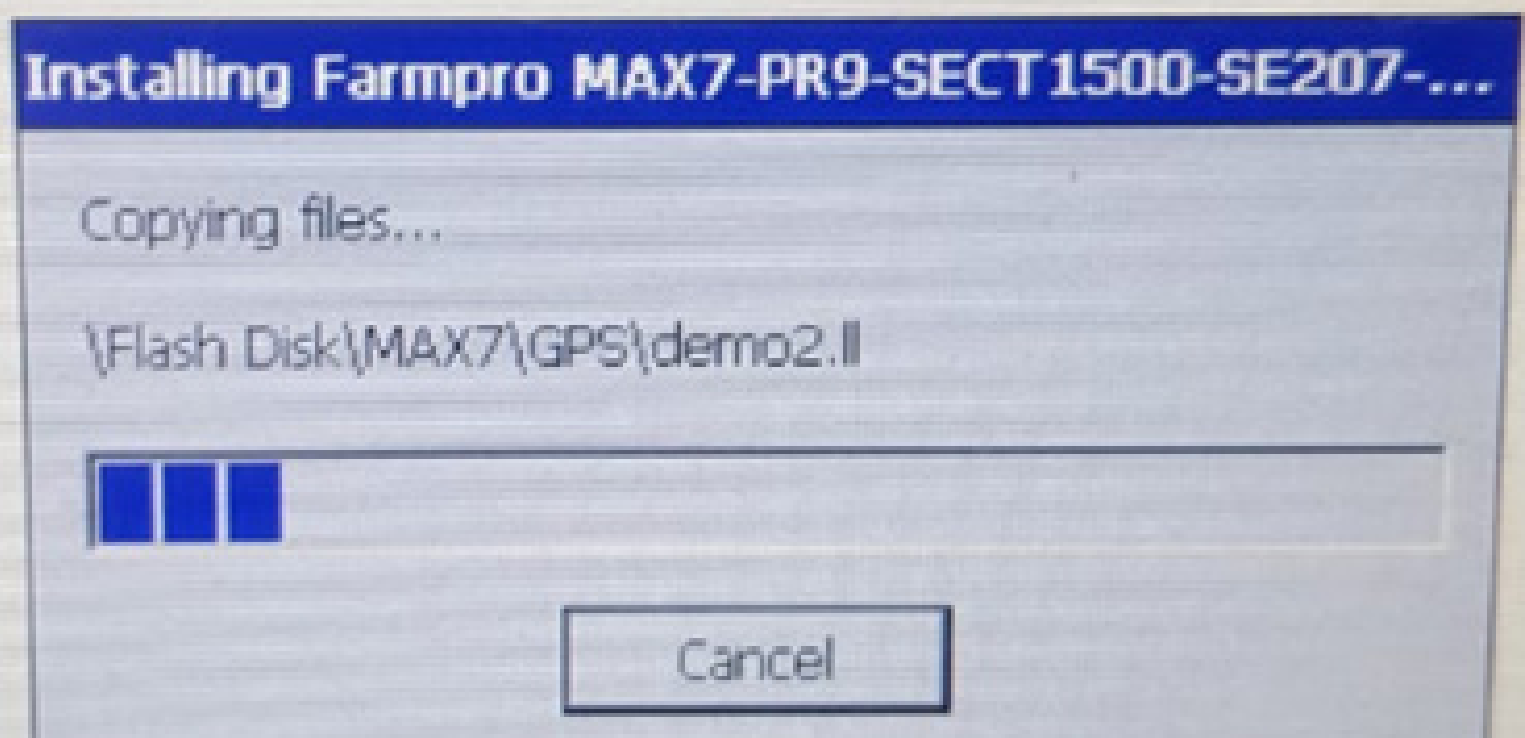

até o final onde você vai verificar que o arquivo sumiu:

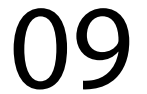

#### **Passo 14:**

Retire o pen drive da porta USB do cabo de comunicação do MAX 7, retire o cartão com a licença antiga

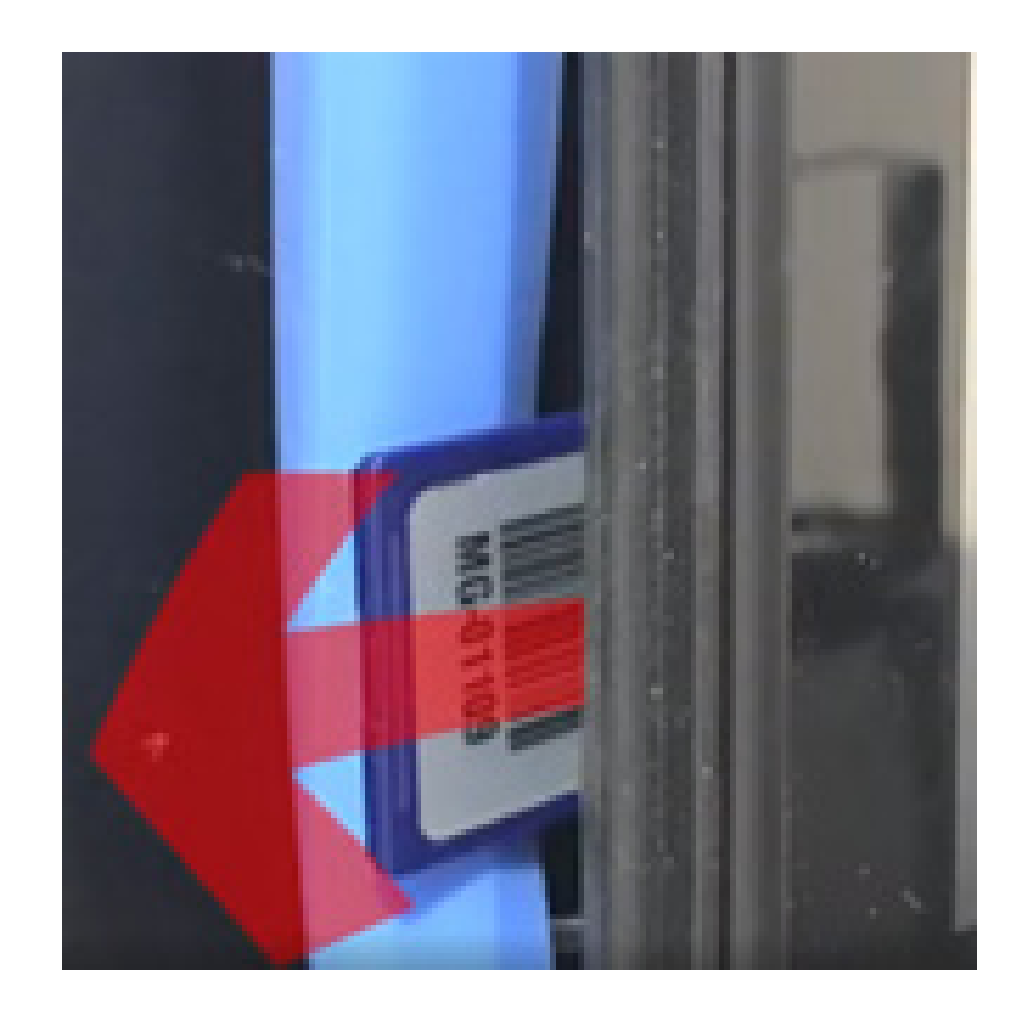

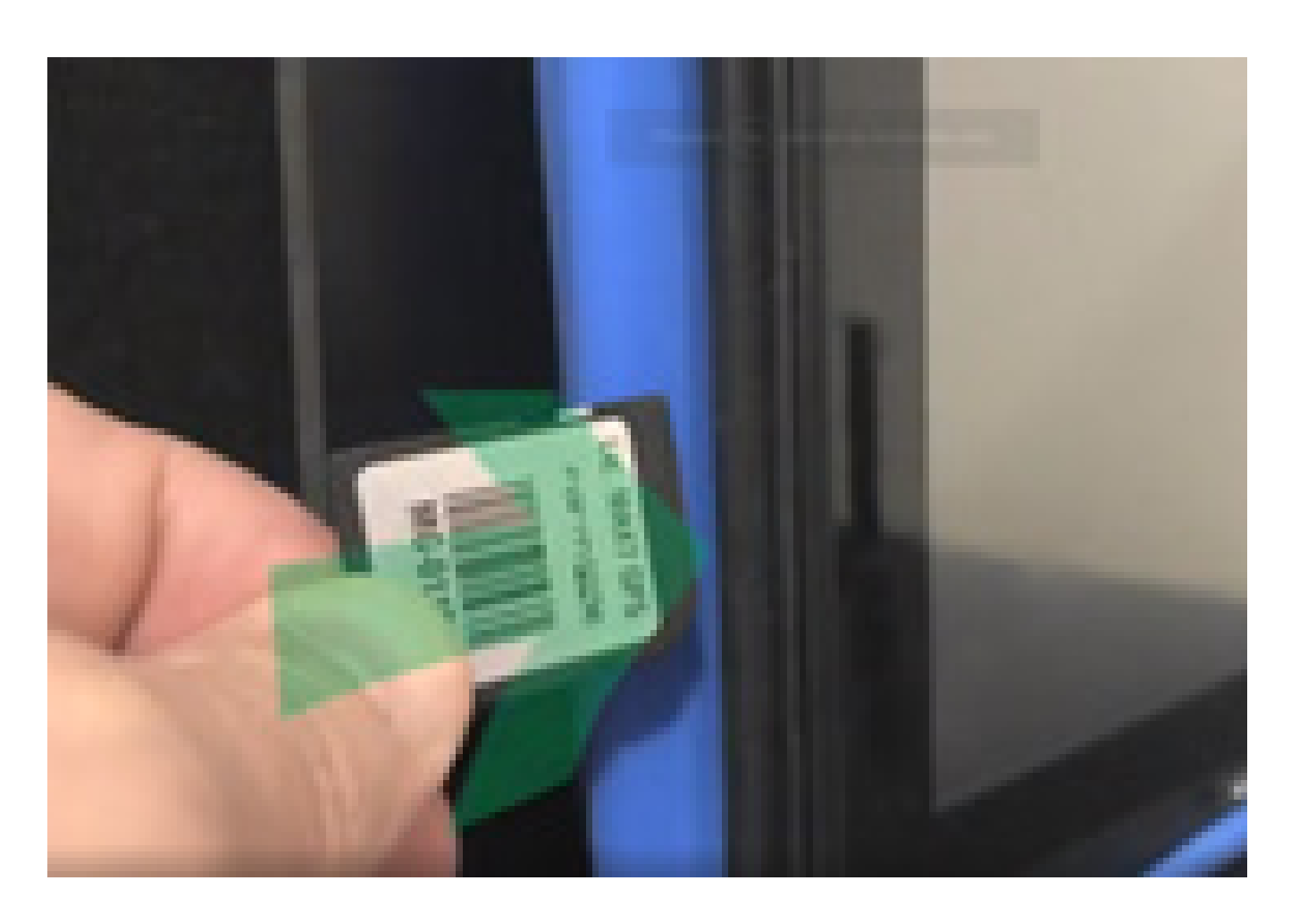

Isso quer dizer que foi atualizado corretamente, desligue o equipamento.

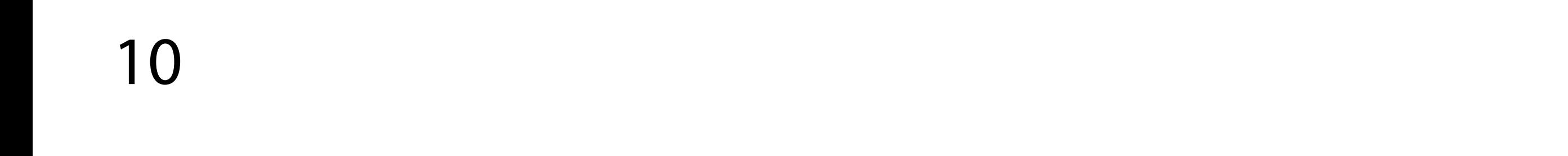

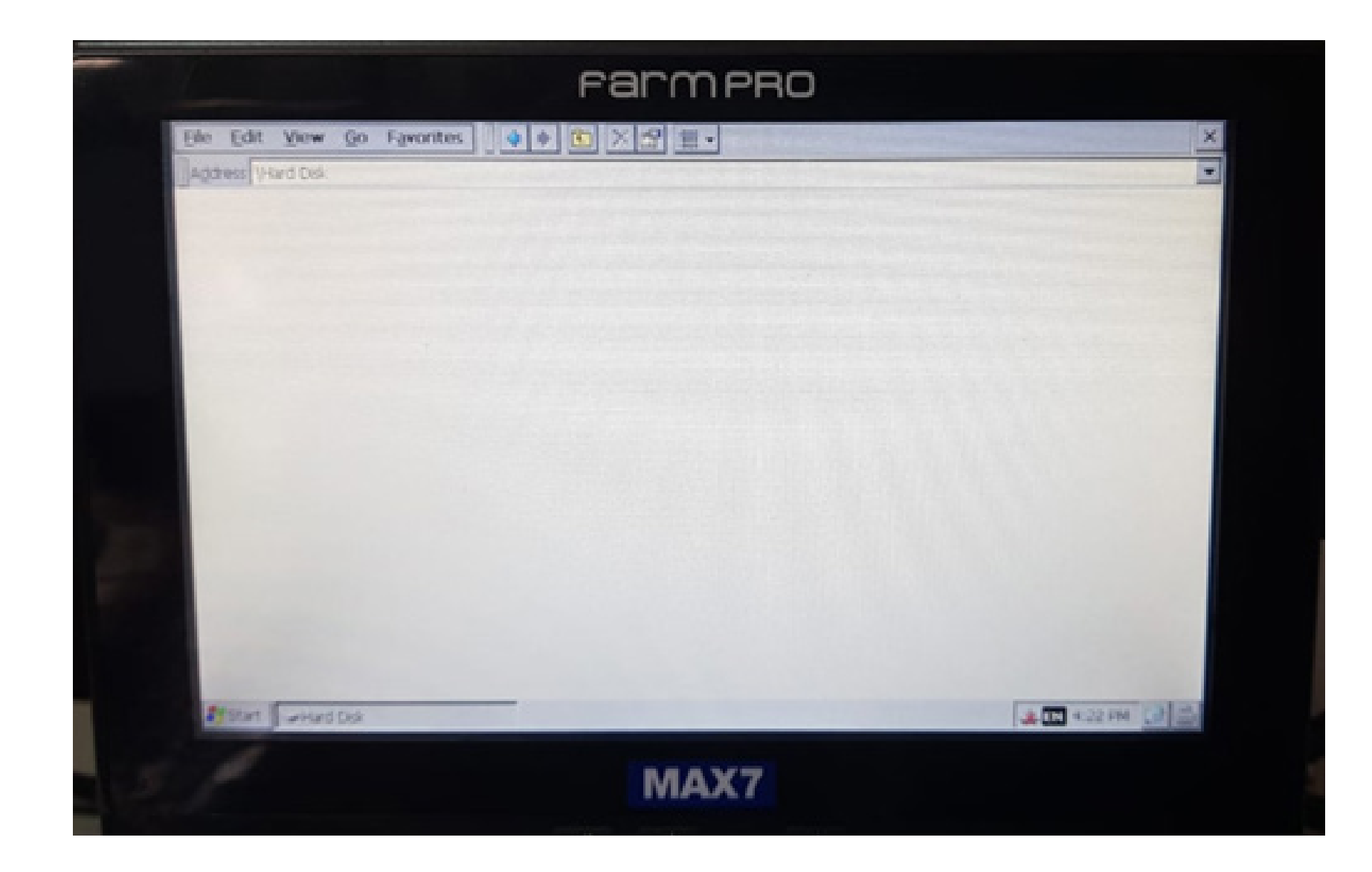

### **Passo 15:** Espere o equipamento ligar e entre em GPS Agrícola:

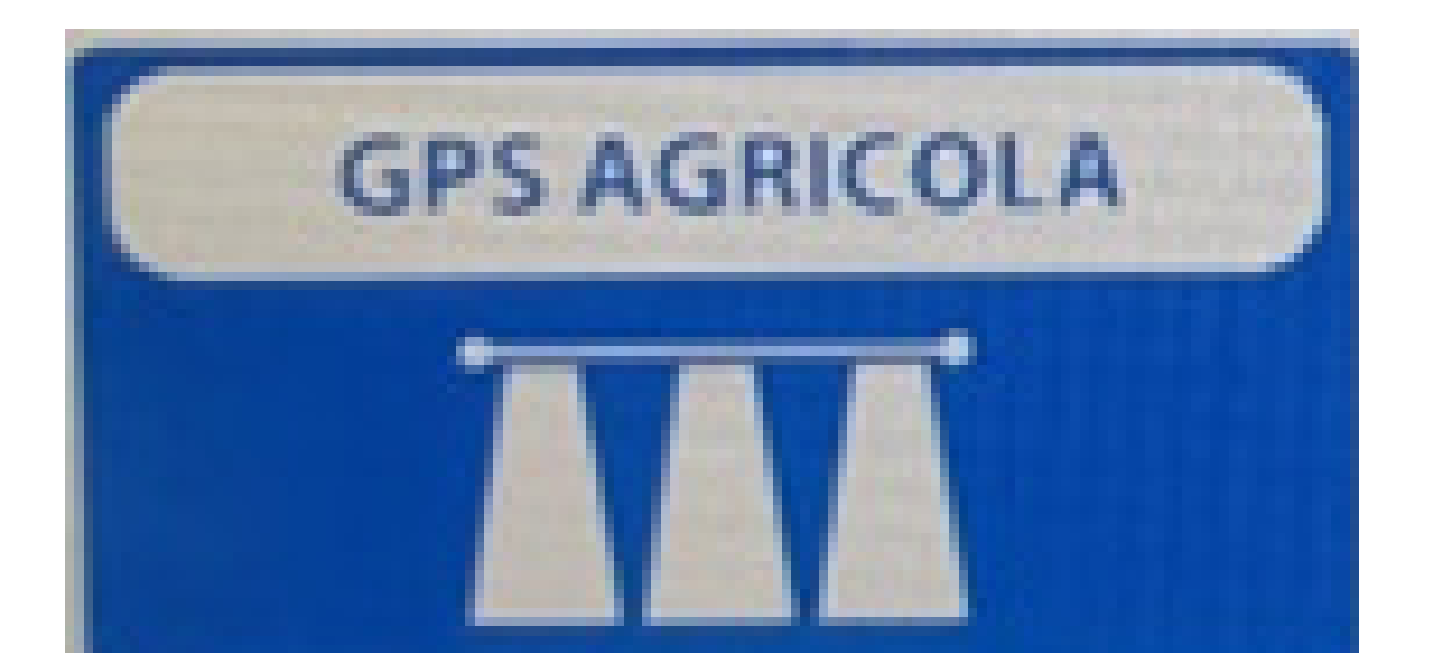

#### **Passo 16:** Acesse as três listas:

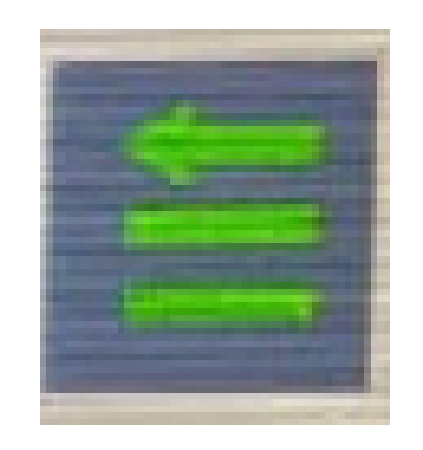

11

### Guia Prático FP Upgrade GPS para Corte Seções

### **Passo 17:** Acesse as duas engrenagens:

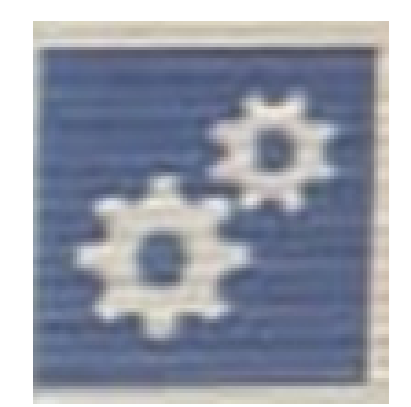

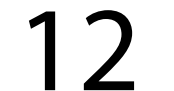

### **Passo 18:** Verifique a Versão do Software na Página 1 de Programacion Cliente:

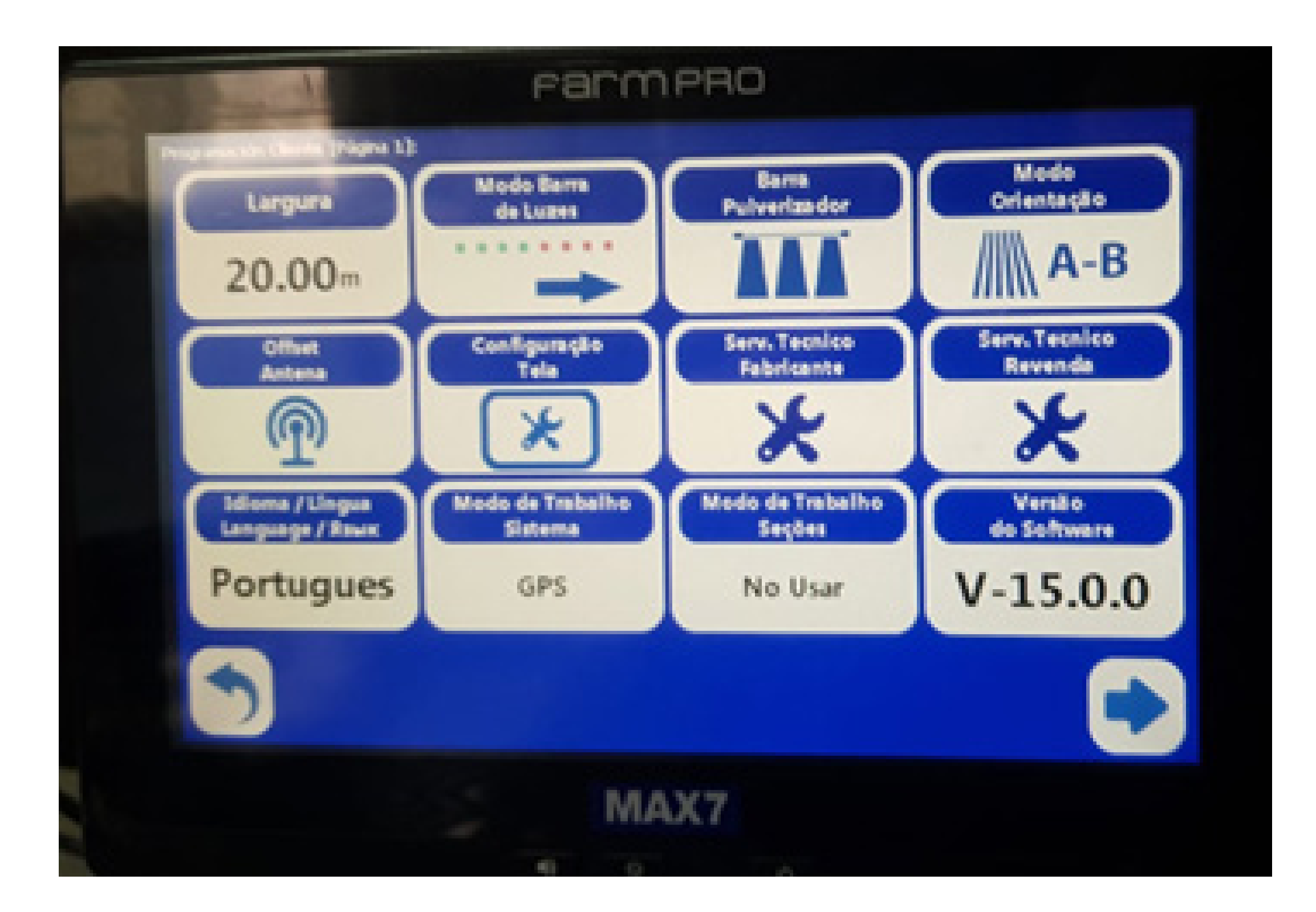

#### Agora é só selecionar a versão comprada

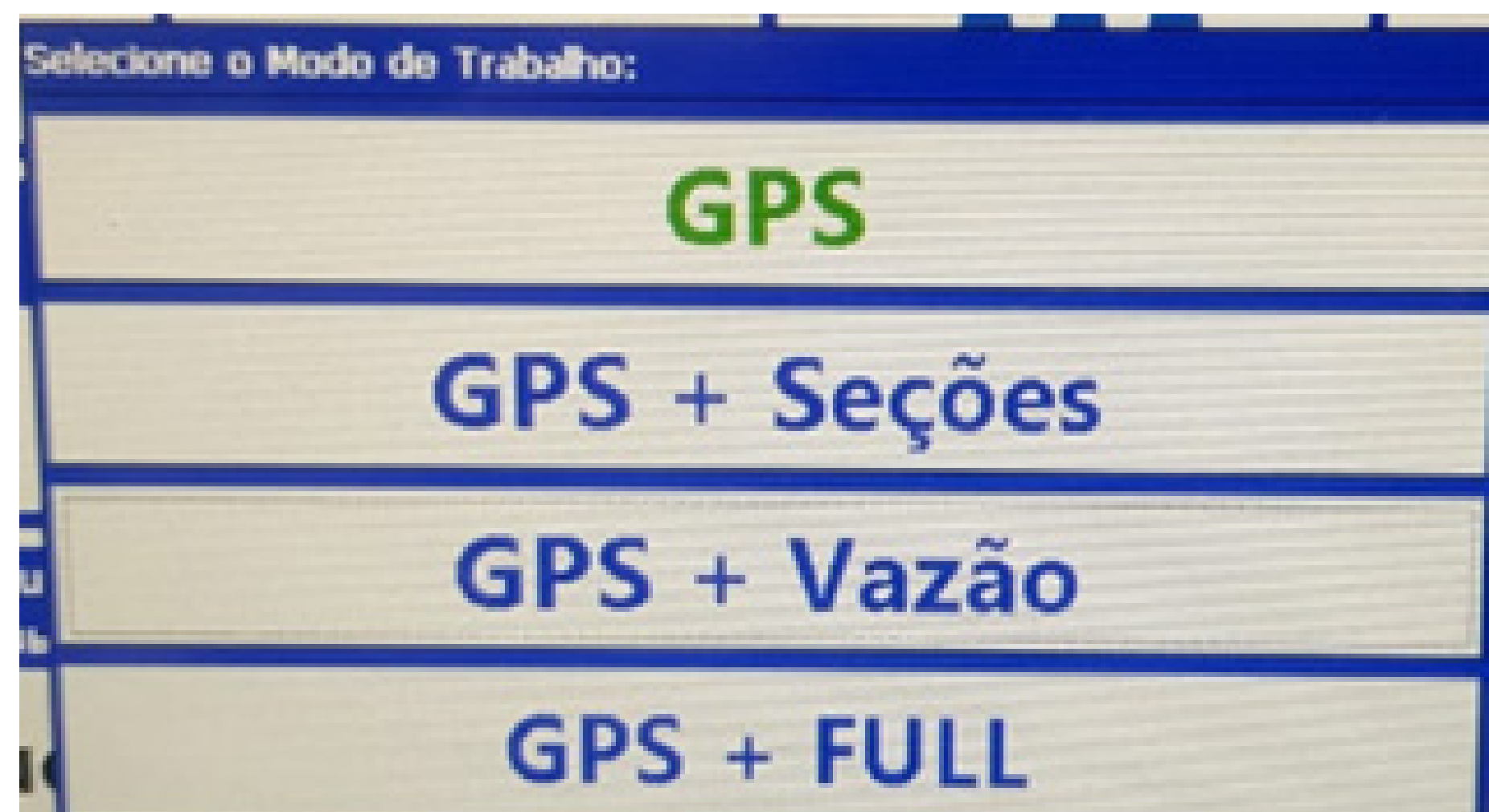

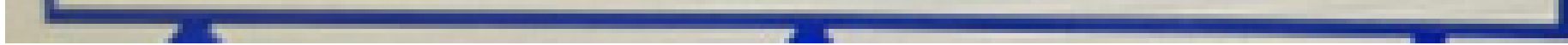

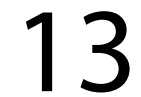

### **OBS: GPS – somente GPS**

- **GPS + Seções GPS com corte de seção**
- **GPS + Vazão GPS com corte de vazão**
- **GPS + Full GPS com corte de seção e controle de vazão**

### em Modo de Trabalho Sistema e trabalhar.

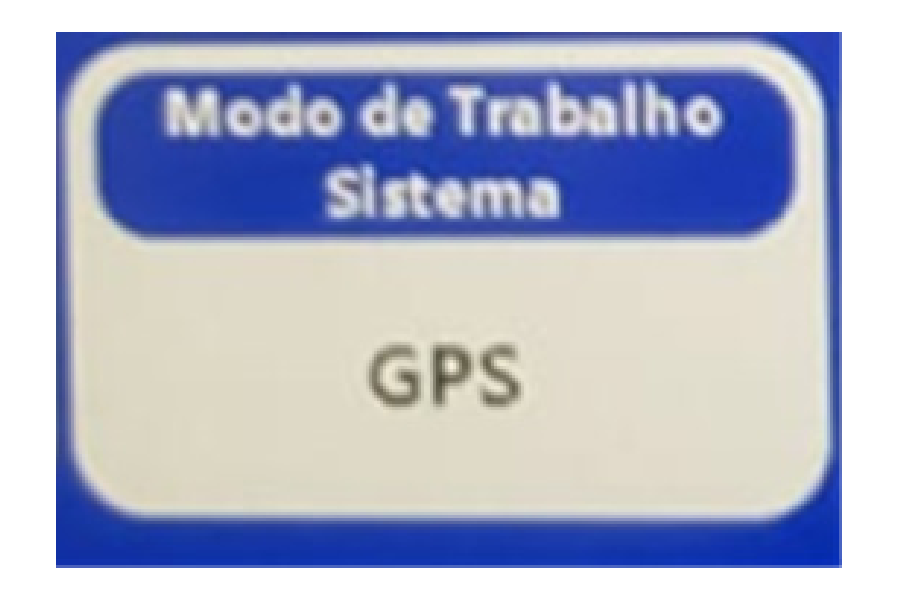